# *Ordna dina bilder Åke Wilhelmsson 20 mars 2017*

Några synpunkter och förklaringar innan du börjar organisera om dina bilder

Avsikten är INTE att ni måste gå hem och göra "palatsrevolution" i era datorer. Ni kanske redan har ett eget system som fungerar bra. Vi har ju heller inte precis samma program i våra datorer Så vad jag nu kommer att visa är hur jag ordnar mina bilder så att jag lättare skall kunna hitta bland dem.

# **Skilj på**

*Överföring* av bilden från kameran till datorn *Bearbetning* av bilden (Redigering) Att *spara* bilden

# **Skilj på**

*Bildhanteringsprogram* (Redigeringsprogram som Photoshop, Picasa m.fl.) *Lagringsplatser* (Datorns: Mina Bilder och Mina Dokument t.ex.)

Man har fått bildhanteringsprogrammen mer eller mindre automatiskt dels med Windows, dels via sin kamera eller kanske t.o.m. via flera kameror, såsom mobilkamera och digital systemkamera och så har man kanske själv laddat ner eller köpt t.ex. Picasa eller Photoshop eller liknande

# **PICASA**

Är ett utmärkt gratisprogram som kommer från Google och där man bland mycket annat kan redigera bilder. Det underhålls inte längre men för den som har det i sin dator är rådet: Behåll det. Jag har ännu inte bekantat mig med Googles efterföljare så därför kan jag inte kommentera den.

Alla bilder man fått in i någonstans i sin dator har automatiskt hamnat i PICASA och kanske på andra ställen också. T.ex. i något lagringsprogram som följt med en kamera. Men, det som är i Picasa och som ser ut som en bild, är bara en ikon, en adress eller pekare till den riktiga bilden !

I PICASA är det väldigt lätt att leta efter en bild. Sök upp en bild i PICASA och klicka sedan på EGENSKAPER och se efter var bilden verkligen ligger i datorn. Man kan också söka en bild (eller ett dokument) via START och SÖK.

## **PhotoShop Elements**

är ett mycket bra bildbehandlingsprogram som klarar allt en amatör kan begära. Det kostar ca 900: -

I PhotoShop Elements lagras bilder automatiskt under aktuellt datum även om de sammanförts i gemensam mapp.

I blockschemat ligger mapparna bredvid varandra men i Utforskaren ligger undermapparna inuti huvudmapparna. Det här sättet att arrangera mappar med bilder kan på samma sätt användas också för att ordna DOKUMENTEN men med andra rubriker för de olika mapparna. Jfr ex. på blockschema dels för bilder dels för dokument. För att inte några mapprubriker skall kollidera med ev befintliga med samman namn så skriver jag de nya namnen med versaler (kan ju senare ändras om man vill det).

# *Öppna en mapp BILDSAMLING på halva Skrivbordet*

*Öppna den fil där dina "gamla" (osorterade) bilder ligger eller mappen SENASTE BILDERNA i vilken du bör lägga de bilder som du flyttat från kameran.* 

*Ta tag i den högra kanten av fönstret och dra åt vänster så att fönstret (med bilderna) bara tar upp drygt halva Skrivbordet.*

# *Skapa en MAPP*

*Högerklicka på Skrivbordet Gå till NYTT Gå till MAPP Klicka på MAPPEN*

*Skapa kopior Högerklicka på mappen Kopiera Högerklicka på Skrivbordet Klistra in Klistra in OSV 5 ggr Du har nu 6 mappar på Skrivbordet*

## *Ge mapparna namn*

*Skriv in önskat namn i skrivrutan under mappen. Om det är blått där så är det bara att skriva likaså om det är tomt eller står fel namn. Då är det bara skriva över.*

# *MAPPNAMN FÖRSLAG*

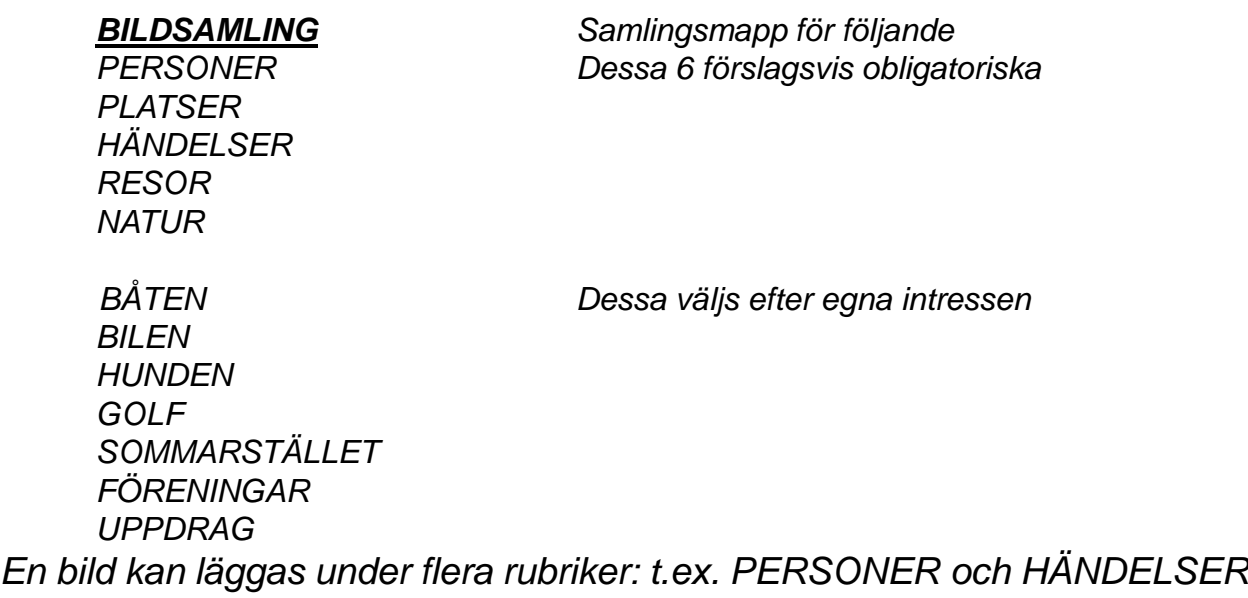

# *Undermappar*

*Under t.ex. PERSONER skapar man sedan Undermappar: Barn Barnbarn Släkt Vänner osv På motsvarande sätt kan man ju ha Årtal som undermappar under RESOR*

## *DRA BILDER*

*När nu fönstret med bilder är öppnat och mapparna har fått namn så är det bara att dra eller kopiera bild för bild eller flera samtidigt till*  rätt mapp. När man drar från kameran till datorn så kopieras den och finns därför kvar även i kameran. Om man drar bilden från ett *ställe i datorn till ett annat ställe i datorn så flyttas bilden från sin källfil i datorn. Vill man ha den kvar där skall man i stället kopiera och klistra över den till målmappen.*

*Gör så här Markera bilden med vänster musknapp, håll kvar och dra och släpp i rätt mapp.*

### *SPARA Mapparna*

*Dra mapparna till mappen BILDSAMLING Arkiv Spara som Ditt Datornamn (som du en gång givit just din dator) Mina Bilder Filnamn Bildsamling Spara Eller Arkiv Spara som Bibliotek Bilder, Filnamn osv*

## *Namn på Bilder*

## *Ge bilder namn ?*

*Om bilden skall få ett namn (ej nödvändigt) så kan man sätta det före eller efter numret. Sätter man det före numret så sparas bilden i bokstavsordning. Sätter man det efter numret så sparas den i nummerordning.*

*Var konsekvent ! Behåll alltid numret även om du givit bilden ett namn !! Annars är det risk att alla bilder heter jpeg !!*

*Om namnet står först så bör det börja med ett unikt sökord T.ex. " Fjällstugan 2013".*

*Inte: "När vi var i fjällen 2013". Du kanske har 20 st andra bilder som börjar med "När…"*

Jag hoppas att det här kan vara till nytta för dig

Skulle du ha frågor eller problem med tillämpningen så är du välkommen att kontakta mig.

*/Åke*

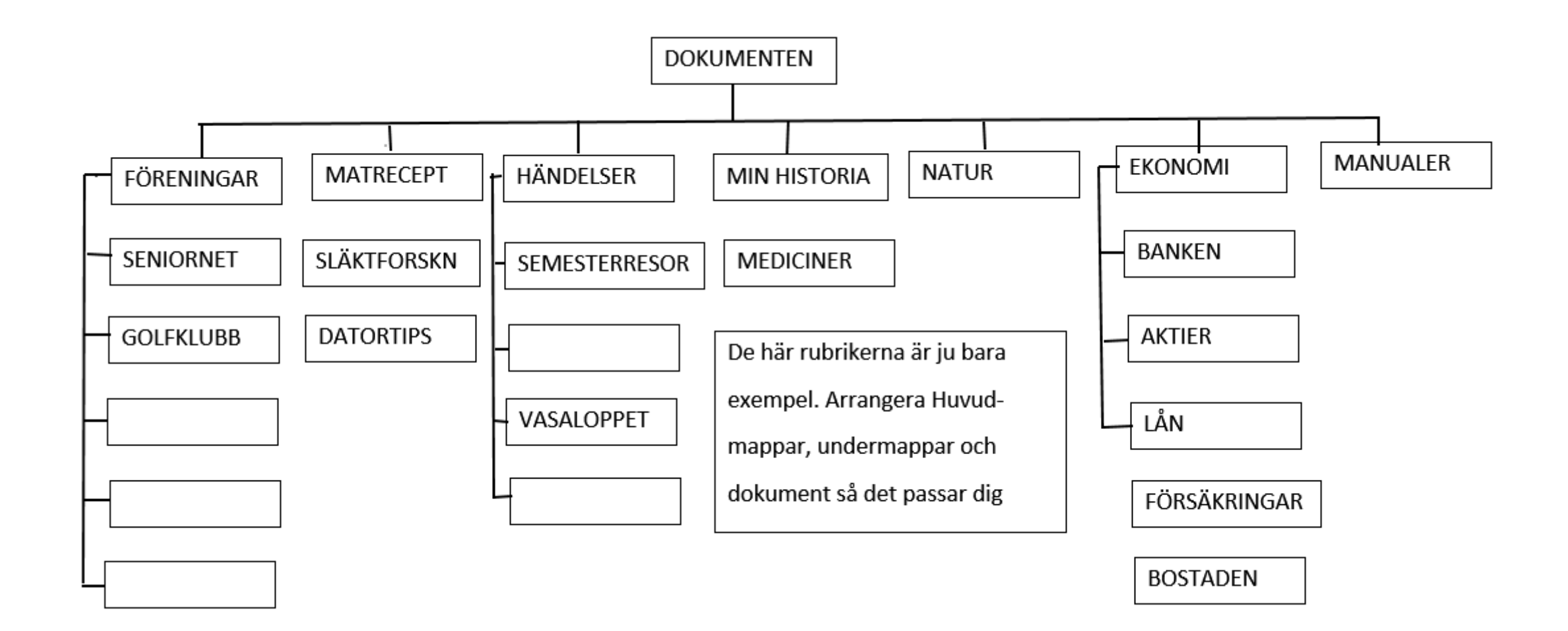

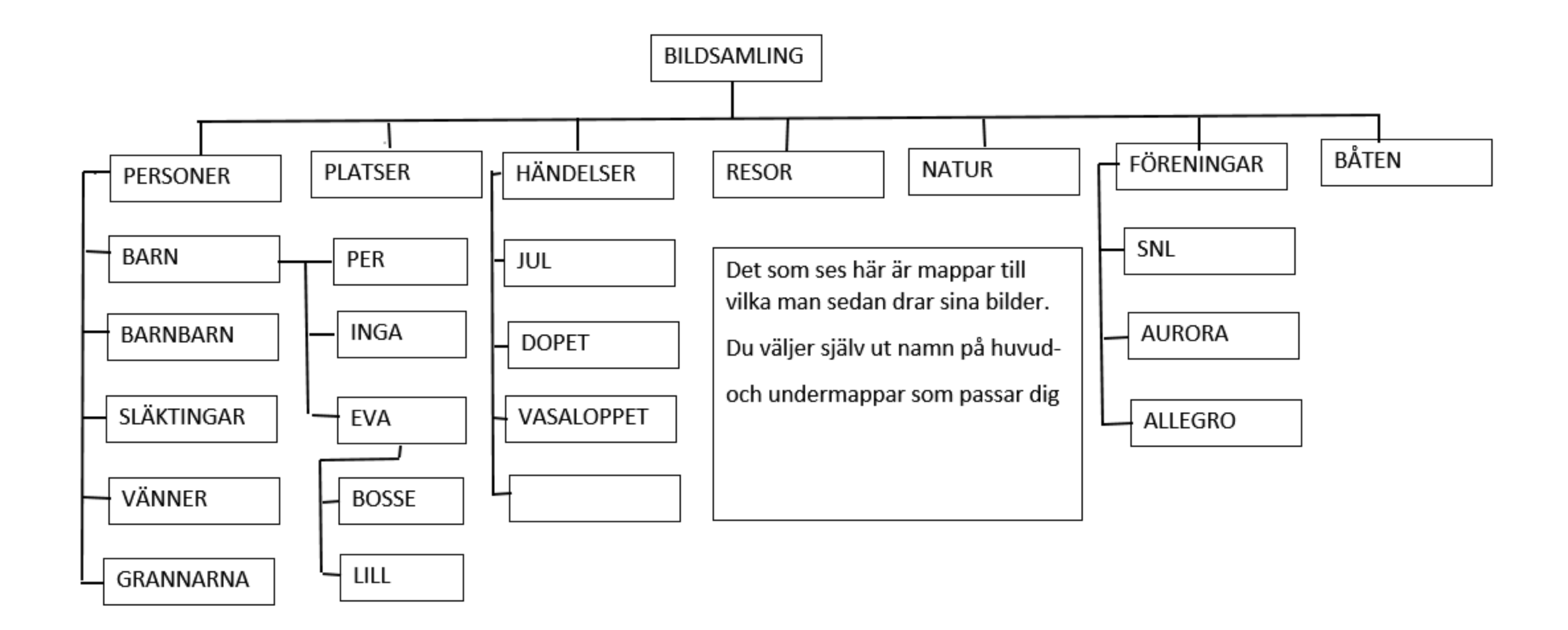